### **HƯỚNG DẪN KẾT NỐI CHỮ KÝ SỐ VỚI HỆ THỐNG QUẢN LÝ HỒ SƠ TRƯỜNG**

# **I- DÀNH CHO GIÁO VIÊN**

1- Đăng nhập vào hồ sơ trường:

<https://hsdttruong.qlgd.edu.vn/>

bằng tài khoản và mật khẩu của cơ sở dữ liệu

2- Vào mục 5.4 Ký điện tử -> 5.4.2 Giáo viên đăng ký tài khoản ký để đăng ký tài khoản chữ ký số:

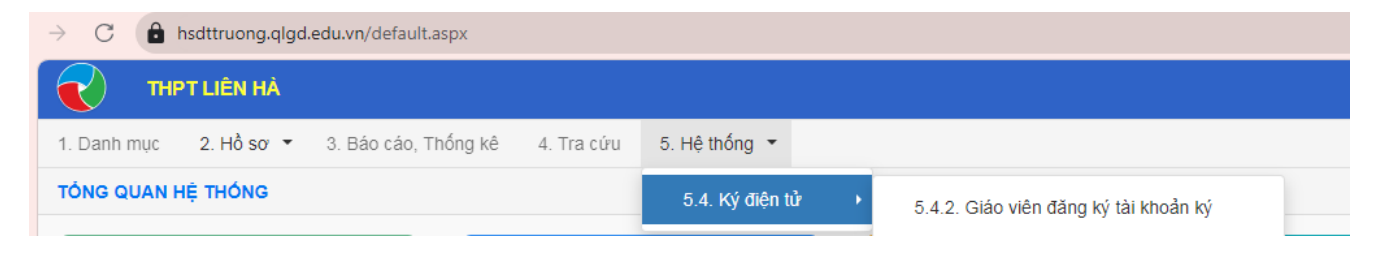

# 3- Bấm vào đăng nhập tài khoản để kết nối với chữ ký số

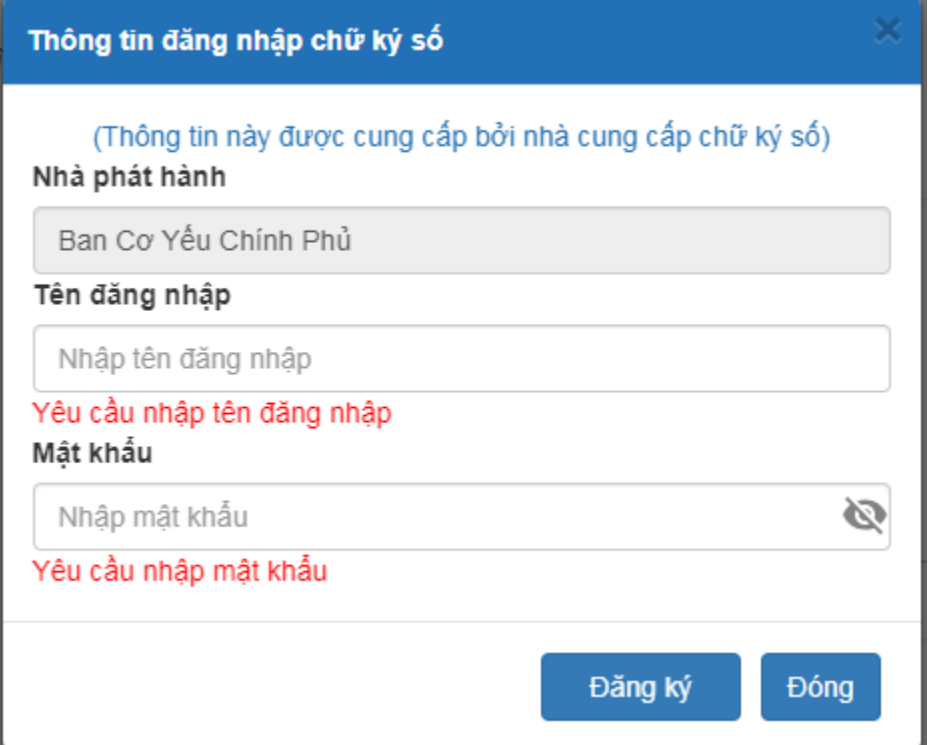

=>Nhập tên đăng nhập và mật khẩu của tài khoản chữ ký số ban cơ yếu chính phủ cấp

Sau đó đợi BGH nhà trường duyệt chữ ký => Kết quả thành công như sau:

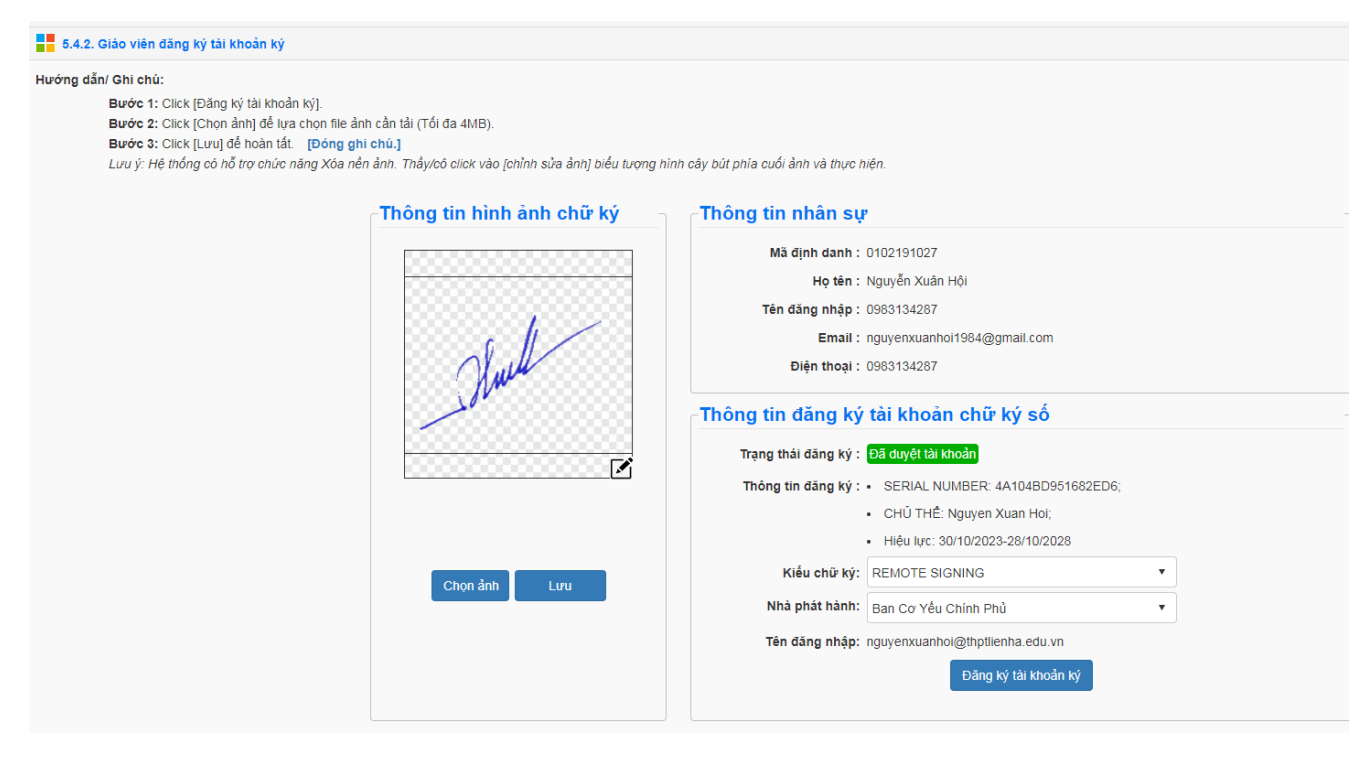

# **II- DÀNH CHO BGH, TỔ TRƯỞNG, NHÓM TRƯỞNG 1- Vào mục 2.2 Sổ ký duyệt:**

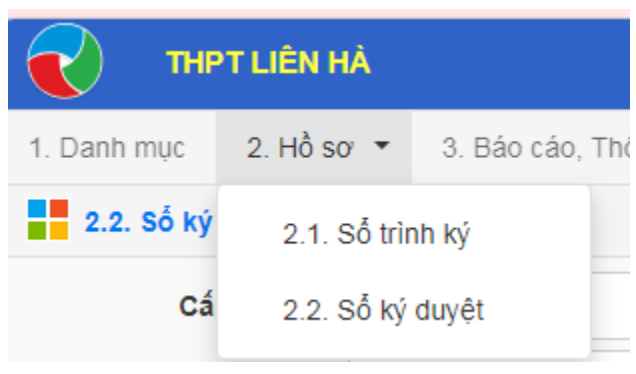

# 2- Vào hồ sơ ký duyệt:

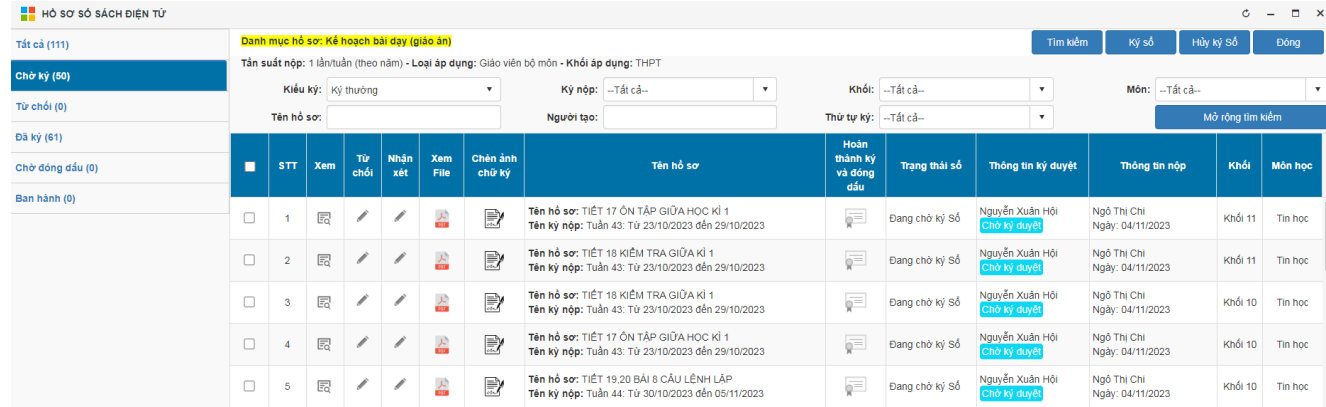

### 3- Chọn **Chèn ảnh chữ ký** vào hồ sơ cần ký duyệt tương ứng:

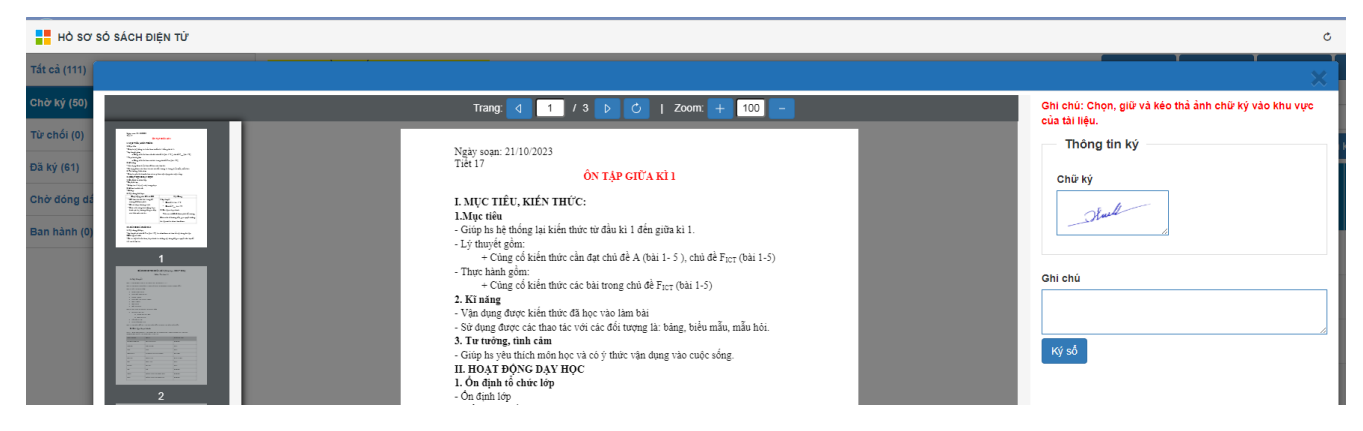

Chọn kéo thả giữ ảnh chữ ký vào vị trí tài liệu cần ký => Ký sổ